# Handleiding e-portfolio voor *opleiders en docenten*

Huisartsopleiding Utrecht

Versie 18-3-2021

Inhoud

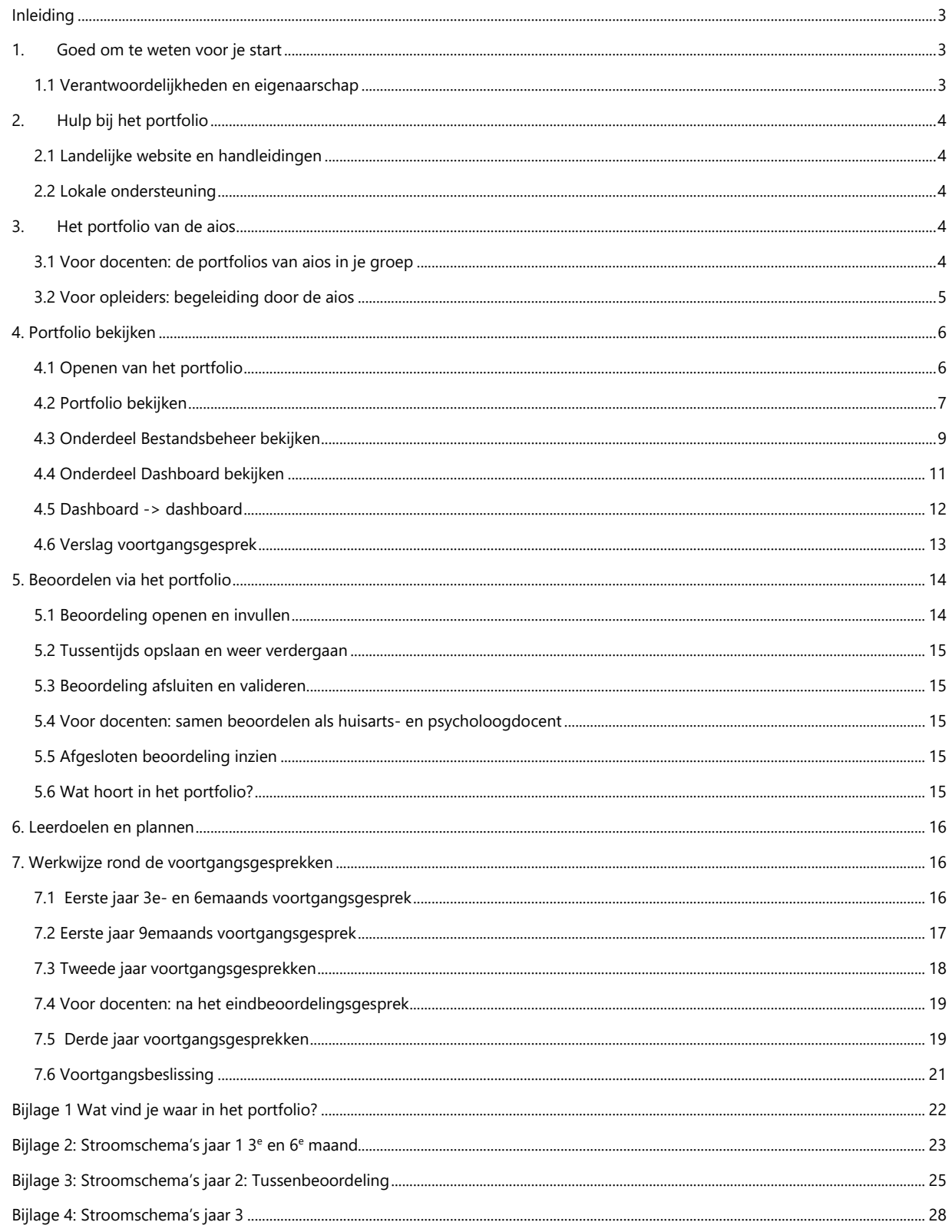

# <span id="page-2-0"></span>**Inleiding**

Sinds september 2016 maakt Huisartsopleiding Utrecht voor het beoordelen van aios gebruik van het landelijke [e-portfolio.](https://hn.parantion.nl/) De aios kunnen met het e-portfolio hun voortgang laten zien, en ontvangen hun beoordelingen via het e-portfolio. Naast het e-porfolio gebruiken aios ELO voor leeractiviteiten.

Het e-portfolio is een initiatief van Huisartsopleiding Nederland en ontwikkeld door Parantion. Het digitaal portfolio is ingericht op basis van de regels en richtlijnen uit [Landelijk Protocol Toetsing en](http://www.huisartsopleiding.nl/aios/toetsing/over-toetsing)  [Beoordeling, het bijbehorende toetsplan](http://www.huisartsopleiding.nl/aios/toetsing/over-toetsing) en de Richtlijn Portfolio voor de Huisartsopleiding van de werkgroep NijMaas.

In deze handleiding lichten we toe hoe er in Utrecht wordt gewerkt met het e-portfolio. Hierbij volgen wij het [Lokaal Toetsplan Utrecht.](http://portal.juliuscentrum.nl/huisartsopleiding/nl-nl/aios/onderwijs/toetsenbeoordelen.aspx) 

# <span id="page-2-1"></span>**1. Goed om te weten voor je start**

Het portfolio bestaat uit een aantal onderdelen:

- **Dossiers:** hier kan de aios per stage een dossier aanmaken.
- Dashboard: hier zie je een korte samenvatting van de meeste tot dusverre beschikbare voortgangsgegevens. Er is een standaardset digitale formulieren die de aios aan een dossier krijgt toegevoegd en kan toevoegen. Het systeem ondersteunt de workflow achter deze formulieren, d.w.z. dat een aantal handelingen is geautomatiseerd

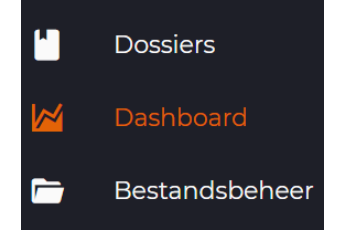

(bijv. digitale accordering van formulieren). In het onderdeel Dossiers staan alleen de landelijk vastgestelde formulieren; eigen formulieren van de opleiding zijn zichtbaar via Bestandsbeheer.

 Bestandsbeheer: hier kan de aios **eigen documenten uploaden** als aanvulling op het dossier, zoals verslagen van voortgangsgesprekken. In dit onderdeel staat ook de **instituutsmap**, een map die wordt beheerd door het instituut. Daarin staan bijvoorbeeld de verslagen voortgangsgesprek.

#### <span id="page-2-2"></span>**1.1 Verantwoordelijkheden en eigenaarschap**

De aios is verantwoordelijk voor het vullen en bijhouden van het e-portfolio. Voor de meeste beoordelingen tijdens de opleiding geldt dat de aios het initiatief moet nemen om de beoordelaar via het e-portfolio uit te nodigen voor een beoordeling. Het is de verantwoordelijkheid van de aios dat hij deze beoordelingsprocessen tijdig opstart. Via de [ELO-pagina](https://www.elo.huisartsopleidingutrecht.nl/course/view.php?id=630) kom je terecht bij de portfoliogids, waarin per onderdeel staat beschreven vermeld welke actie verwacht wordt van de aios.

De aios is eigenaar van zijn gehele e-portfolio, met uitzondering van de instituutsmap: die valt onder beheer van het instituut. Opleiders en docenten hebben **geen** eigen account, maar krijgen toegang via de aios: deze verleent toegang tot zijn hele portfolio aan zijn opleider en docenten. Als opleider heb je daarmee inzage in het portfolio, maar kun je zelf niets wijzigen. Het hoofd van de opleiding, de manager opleiders en het secretariaat hebben via een eigen account toegang tot alle portfolio's van de aios. Als opleider of docent ontvang je (naast de toegangsmail) mails van de aios met een uitnodiging om een formulier in te vullen voor een beoordeling. Deze beoordelingsformulieren worden na invullen automatisch opgeslagen in het portfolio.

# <span id="page-3-0"></span>**2. Hulp bij het portfolio**

## <span id="page-3-1"></span>**2.1 Landelijke website en handleidingen**

Er is een landelijke supportwebsite met handleidingen en informatie over het portfolio: [http://www.portfolio-artsenopl.nl/hn/.](http://www.portfolio-artsenopl.nl/hn/) De website is vooral gericht op ondersteuning voor aios maar kan ook voor opleiders en docenten een nuttig naslagwerk zijn.

### <span id="page-3-2"></span>**2.2 Lokale ondersteuning**

Voor technische vragen over e-portfolio kan contact worden opgenomen met de beheerder van het eportfolio van Huisartsopleiding Utrecht, Hans Brooijmans, per mail via [portfolio@umcutrecht.nl](mailto:portfolio@umcutrecht.nl) of telefonisch 088- 75 69735. Bij jaarspecifieke vragen is het verstandig contact op te nemen met de desbetreffende jaarassistenten:

- Jaar 1: Nathalie Bosson [\(n.bosson-2@umcutrecht.nl\)](mailto:n.bosson-2@umcutrecht.nl)
- Jaar 2: Sarie van Honk [\(s.m.vanhonk@umcutrecht.nl\)](mailto:s.m.vanhonk@umcutrecht.nl)
- Jaar 3: Corine Wieman [\(C.J.A.Wieman-2@umcutrecht.nl](mailto:C.J.A.Wieman-2@umcutrecht.nl)

Voor vragen over beleid en werkprocessen is beleidsmedewerker Jules Coenders de aangewezen persoon. Hij is te bereiken via [j.coenders@umcutrecht.nl](mailto:j.coenders@umcutrecht.nl)

# <span id="page-3-3"></span>**3. Het portfolio van de aios**

Aan het begin van de opleidingsperiode geeft de aios toegang tot zijn portfolio aan de beoordelaars (opleider(s) en docenten). Zodra de aios dit gedaan heeft ontvangt de opleider een geautomatiseerde email met de **toegangslink** naar het portfolio. Daarnaast ontvangt de opleider in een aparte mail een authenticatiecode (een pincode van vier cijfers). **Bewaar deze combinatie van toegangslink en authenticatiecode goed; alleen via deze link heb je gedurende de stage toegang tot het portfolio van je aios.**

# <span id="page-3-4"></span>**3.1 Voor docenten: de portfolios van aios in je groep**

In de eerste week van je nieuwe groep maak je in je mailbox per groep een map aan met twee submappen. In de eerste sub-map doe je alle mails van aios waarmee je toegang krijgt tot het dossier. Deze toegangslink bewaar je de hele stage. In de tweede sub-map zet je alle verzoeken van aios om beoordelingen. Verwijder na het invullen van een beoordeling de mail met de link uit je map, zodat je het overzicht bewaart.

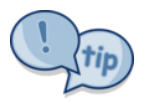

Maak dan zelf een Exceltabel met de links en bijpassende authenticatiecodes voor je verschillende aios (Scorion X doet dat helaas niet vóór je). Dat scheelt zoeken.

In het lesrooster van het 1<sup>e</sup> jaar staat een kolom 'Toetsen', waarin staat wanneer de aios op welke wijze getoetst worden en wat er van hen wordt verwacht m.b.t. het portfolio. Van docenten wordt verwacht dat zij hier aandacht aan besteden op de terugkomdagen, indien gewenst met ondersteuning van de beheerder.

In het 2<sup>e</sup> jaar en 3<sup>e</sup> jaar weten aios beter wat van hen verwacht wordt en zullen ze vooral zelf het portfolio beheren.

## <span id="page-4-0"></span>**3.2 Voor opleiders: begeleiding door de aios**

Omdat de aios verantwoordelijk is voor het eigen portfolio, verwachten we dat de aios waar nodig de opleider uitleg geeft over de werking van het portfolio en de benodigde stappen in het begeleidings- en beoordelingsproces.

Zeker in het tweede opleidingsjaar, tijdens de Chronische Zorg, GGZ en klinische stages, worden de aios geïnstrueerd om de stageopleider mee te nemen in het werken met het portfolio.

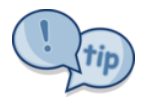

Als je meerdere aios begeleidt, maak dan zelf een Exceltabel met de links en bijpassende authenticatiecodes voor je verschillende aios (Scorion X doet dat helaas niet vóór je). Dat scheelt zoeken.

# <span id="page-5-0"></span>**4. Portfolio bekijken**

## <span id="page-5-1"></span>**4.1 Openen van het portfolio**

Aan het begin van de opleidingsperiode geeft de aios toegang tot zijn portfolio aan de beoordelaars (opleider(s) en docenten). Zodra de aios dit gedaan heeft ontvangt de opleider een geautomatiseerde email met de **toegangslink** naar het portfolio. Daarnaast ontvangt de opleider in een aparte mail een authenticatiecode (een pincode van vier cijfers). **Bewaar deze combinatie van toegangslink en authenticatiecode goed; alleen via deze link heb je gedurende de stage toegang tot het portfolio van je aios.**

Kopieer de **toegangslink** uit de mail, plak die in de navigatiebalk van je browser, en druk op de Entertoets. Zo kom je terecht in het inlogscherm (zie hieronder) waar je de authenticatiecode invult, en daarna op inloggen klikt, om toegang te krijgen tot het portfolio van de aios.

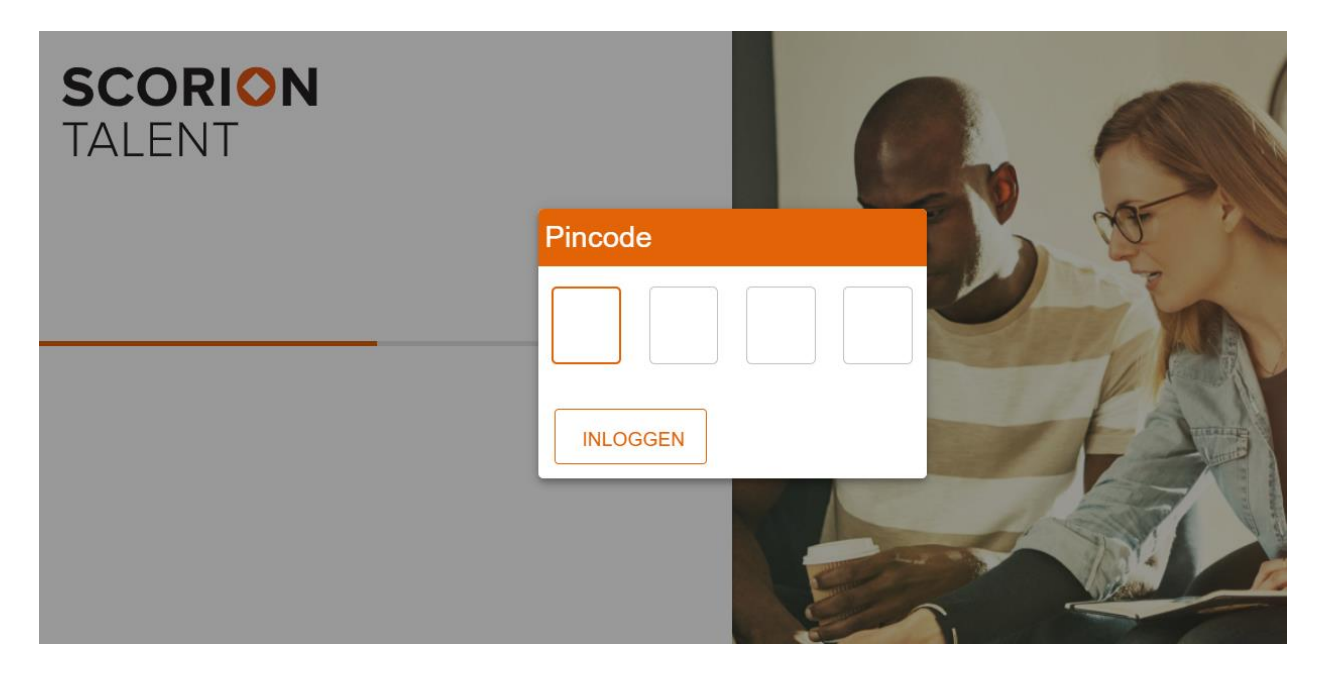

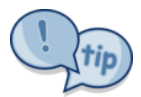

Als je meerdere aios begeleidt, maak dan zelf een Exceltabel met de links en bijpassende authenticatiecodes voor je verschillende aios. Scorion X doet dat helaas niet voor je.

## <span id="page-6-0"></span>**4.2 Portfolio bekijken**

Je kunt nu het portfolio bekijken. Je hebt alleen inzagerecht, als opleider of docent kun je niets wijzigen. In bijlage 1 bij deze handleiding staat waar je welk formulier kunt vinden in het portfolio.

Als eerste kom je terecht in de Dossiers-pagina, waar je de dossiers per stage kunt inzien. Als je klikt op een dossier kom je in dat dossier terecht, waar je alle formulieren ziet die een aios gedurende een stage kan invullen. In de oranje tab 'Open' staan nog openstaande formulieren, in de grijze tab 'Gesloten' staan de gesloten formulieren, en in de witte tab 'Alles' staat, logischerwijs, alles

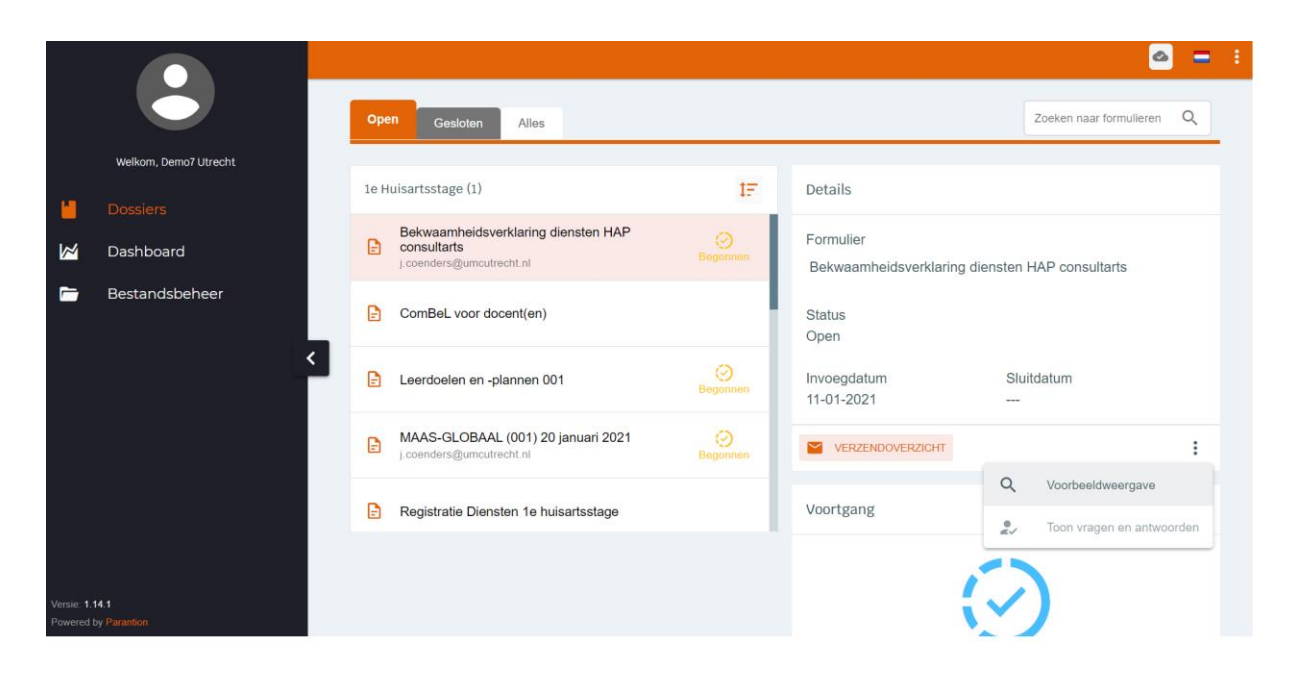

*Een dossier van een stage. Door op de drie bolletjes naast 'Verzendoverzicht' te klikken, krijg je de mogelijkheid een nog niet ingevuld formulier in te zien.*

Wil je een document in het dossier bekijken? Dat gaat via verschillende routes:

- Voordat het formulier ter inzage aan de opleider gestuurd is, zijn de meeste formulieren alleen blanco in voorbeeldweergave te zien: naast de knop 'Verzendoverzicht' kun je klikken op drie verticaal gestapelde bolletjes: klik daarop, en klik op voorbeeldweergave. (N.B.: het formulier Leerdoelen en lesplannen is altijd in te zien.)
- Als de aios het formulier heeft ingevuld, en ter inzage heeft opgestuurd aan de opleider, krijg je voor dat specifieke formulier als opleider een inzagelink per email.
- Eenmaal geaccordeerd door de opleider wordt het formulier gesloten. Via de bruine tab 'Gesloten' (en in de witte tab 'Alles') kun je alle gesloten formulieren inzien (zie afbeelding op de volgende pagina).

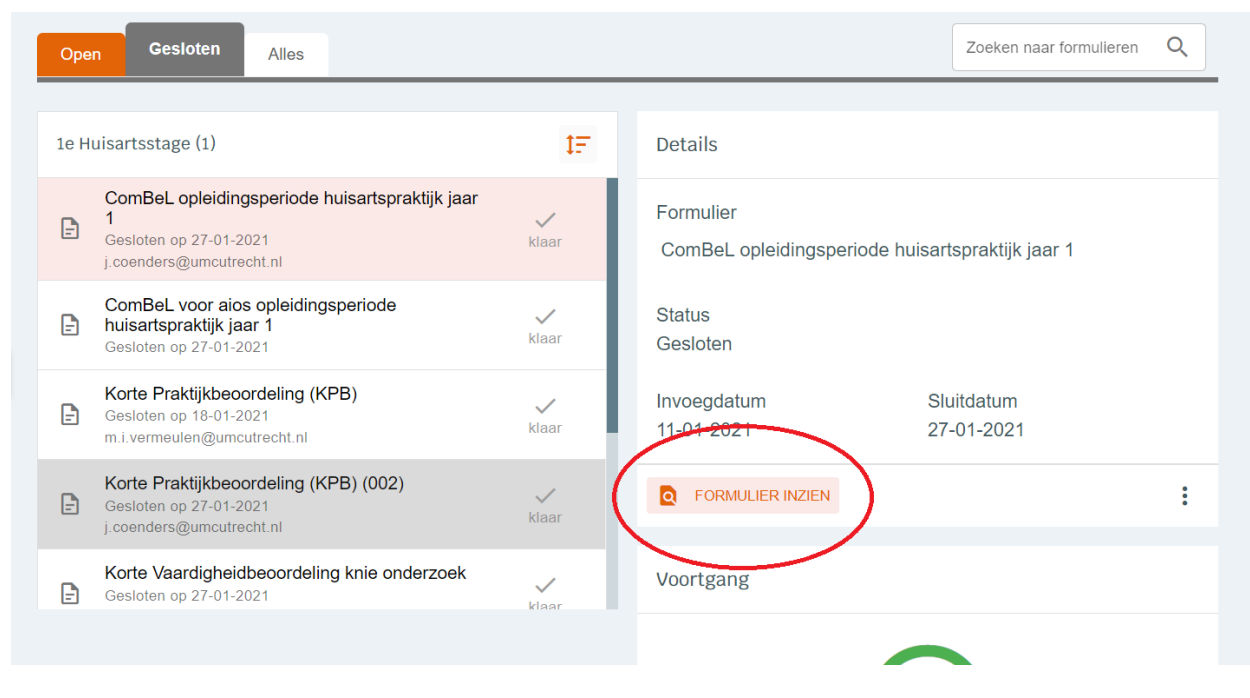

*Als je een gesloten formulier wil inzien, klik je op de oranje knop 'Formulier inzien'*

#### <span id="page-8-0"></span>**4.3 Onderdeel Bestandsbeheer bekijken**

In 'Bestandsbeheer' kan de aios zelf een mappenstructuur aanmaken en daarin documenten uploaden. Om de overzichtelijkheid te bewaren, maken aios in de introductieweek van het eerste jaar een vaste mappenstructuur aan. Aan deze voorgeschreven mappenstructuur kunnen aios zelf mappen toevoegen.

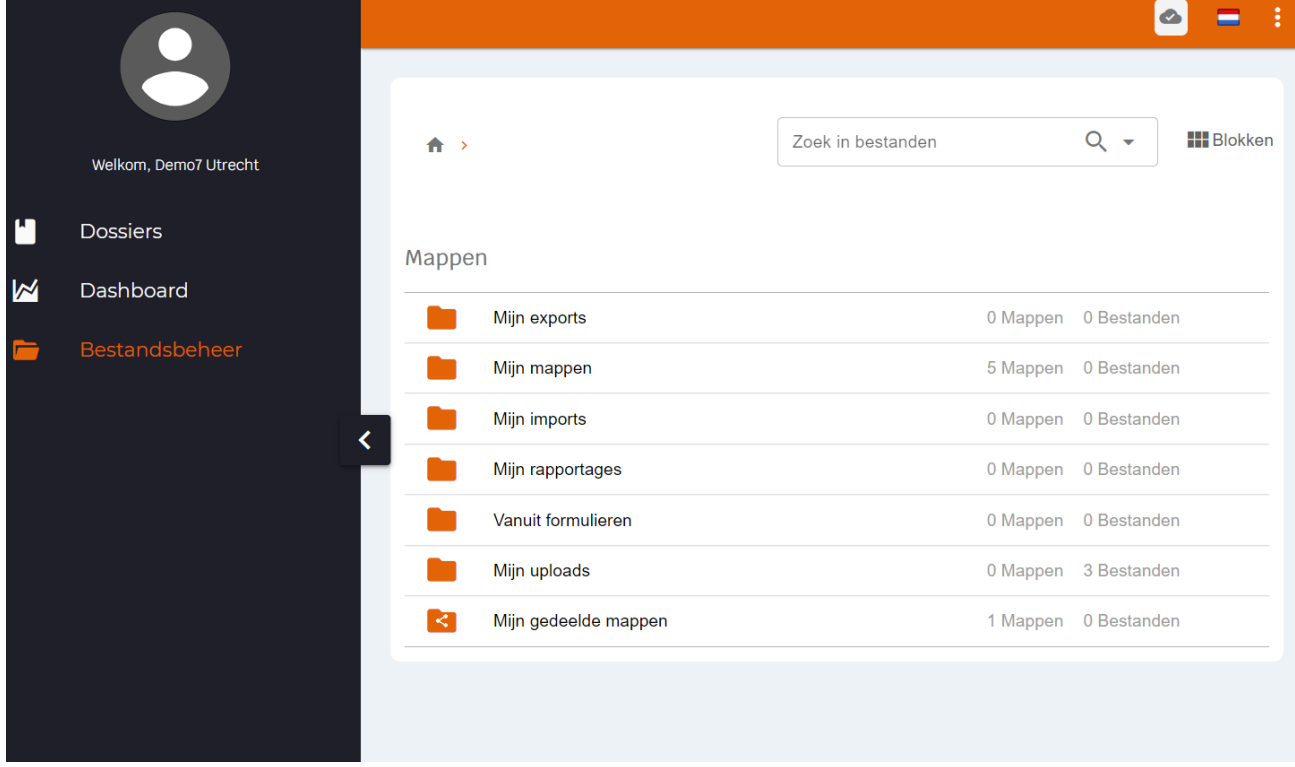

Alle mappen worden in principe door de aios zelf gevuld met de benodigde documenten, behalve 'Mijn gedeelde mappen': daar vind je het instituutsmap van de Huisartsopleiding Utrecht, die door de opleiding wordt beheerd.

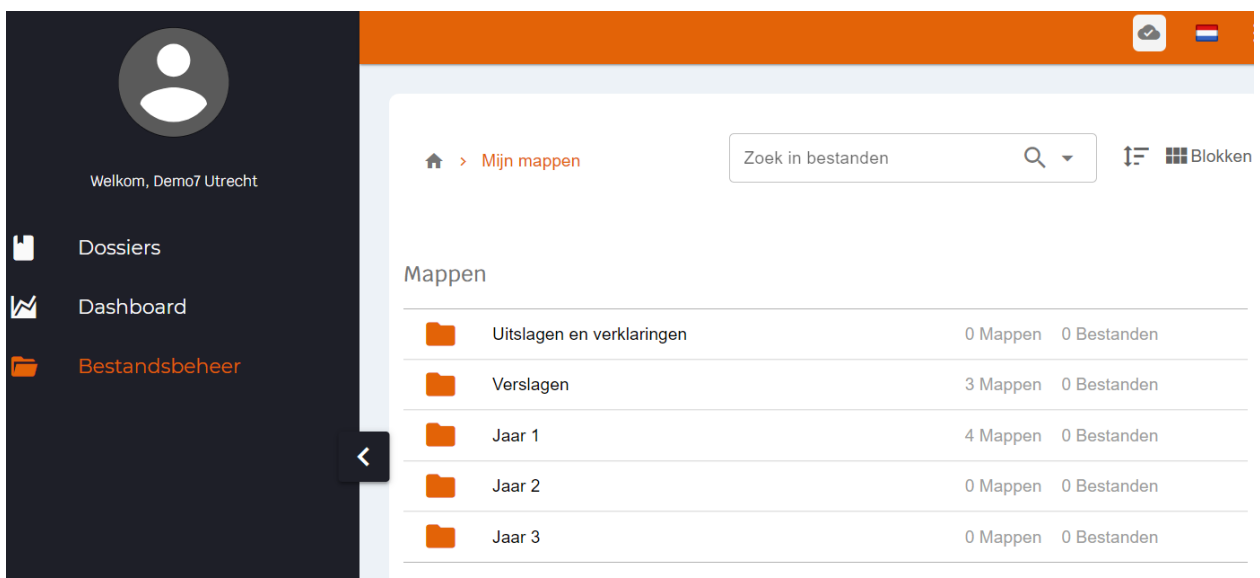

Door op de map 'Mijn mappen' te klikken kom je als docent/opleider op bovenstaand scherm terecht. In 'Mijn mappen' vind je de mappenstructuur waarin aios zelf documenten uploaden, waaronder documenten voor APC, EBM (zoals het referaat en PICO), en andere uitslagen en verklaringen (zoals bijvoorbeeld het certificaat voor de STARtclass).

NB: in de map 'Verslagen' staan niet de verslagen van de voortgangsgesprekken, maar de **voorbereidende** verslagen voor de voortgangsgesprekken. De verslagen van de voortgangsgesprekken zelf staan in de instituutsmap.

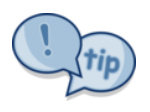

Als je graag een document wil toevoegen aan het portfolio van de aios, dan kun je de aios vragen het document te uploaden. Het document komt dan in een map in 'Mijn mappen' te staan. Voor sommige documenten is het wenselijk dat het instituut die aan het portfolio

toevoegt. In dat geval kun je aan de jaarassistent vragen het te uploaden. Het bestand komt dan in de instituutsmap te staan.

#### <span id="page-10-0"></span>**4.4 Onderdeel Dashboard bekijken**

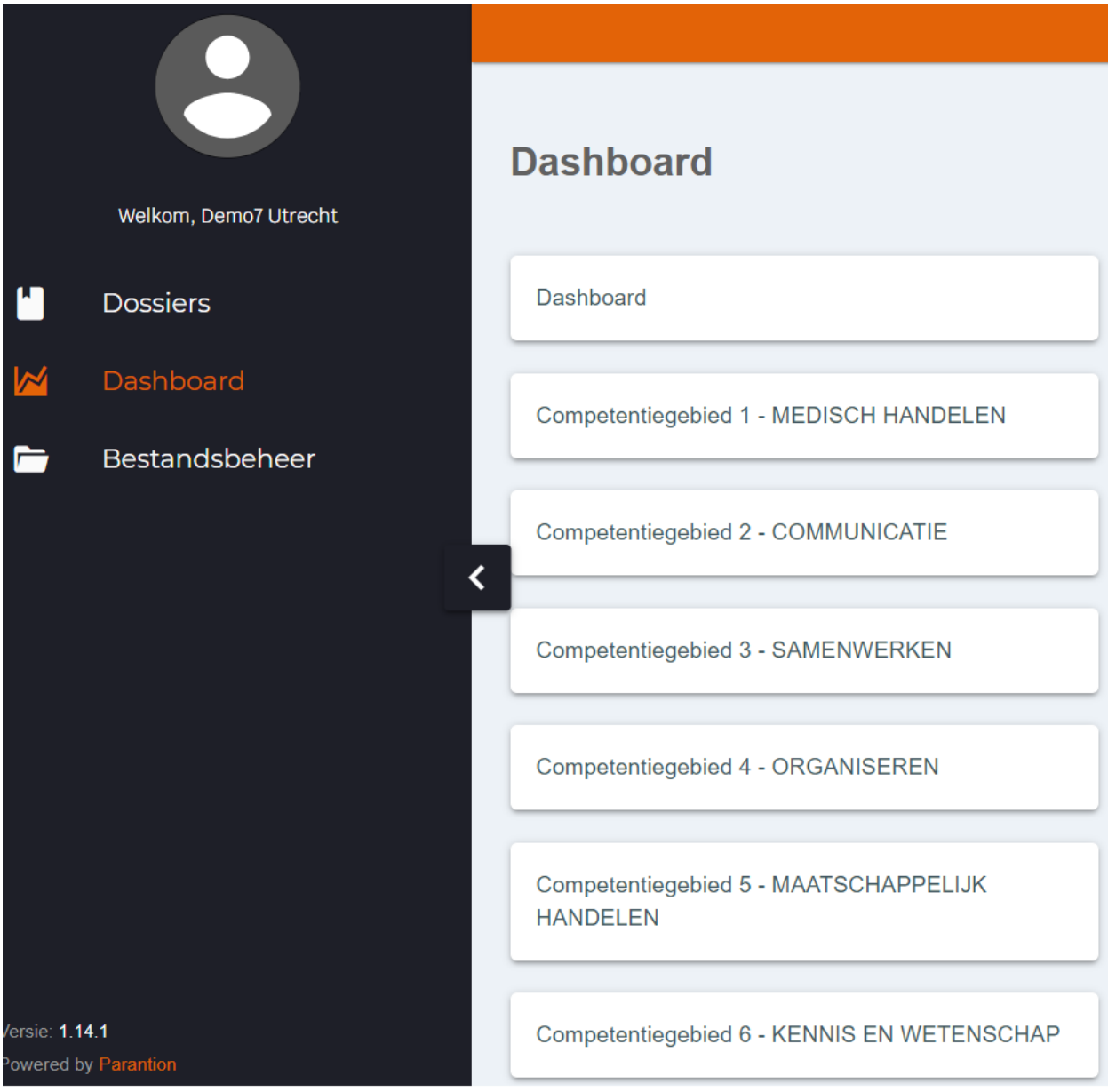

Het Scorion X-dashboard biedt links naar:

- o het daadwerkelijke Dashboard (zie paragraaf 4.5 en verder)
- o ComBel-voortgang: de ingevoerde beoordelingen uit de Korte VaardighedenBeoordelingen (KVB), Korte PraktijkBeoordelingen (KPB) en algemene feedback, gebundeld per competentiegebied;
- o Een overzicht van de narratieve feedback in ComBeL-formulieren;
- o Bekwaamheidsverklaringen voor diensten op de HAP;
- o Leerdoelen en -plannen.

#### <span id="page-11-0"></span>**4.5 Dashboard -> dashboard**

In het onderdeel Dashboard staan een aantal overzichten met gegevens die nodig zijn voor het maken van de voortgangsbeslissing. De knop 'Dashboard' (bovenaan de lijst) geeft een overzicht van voorgaande adviezen, beslissingen, diensten (inclusief bekwaamheidsverklaringen), LHK- en KOV-uitslagen en voortgangsgesprekken. Die verschillende overzichten zijn in het Dashboard te vinden via de tabs (omcirkeld in de afbeelding hieronder).

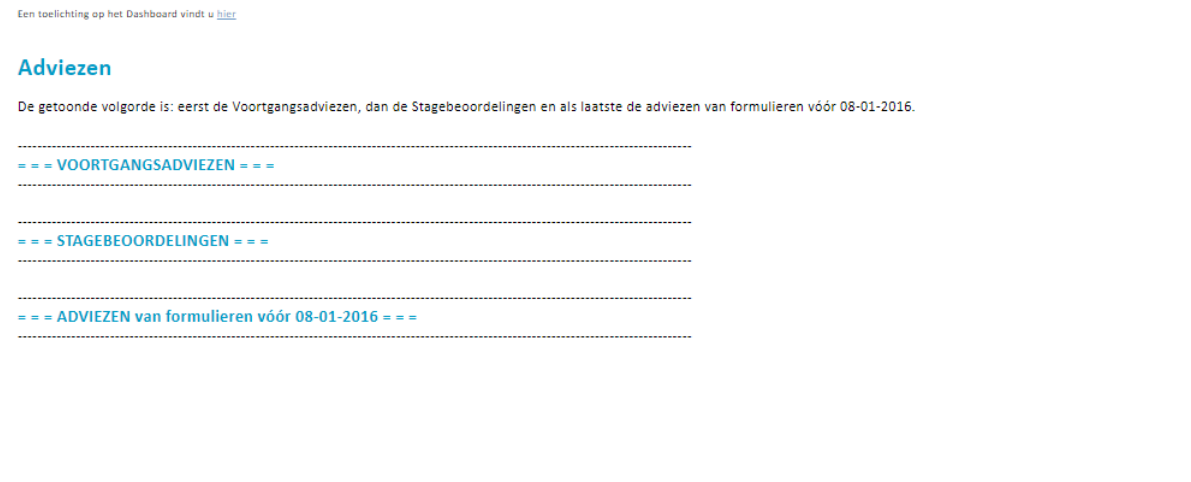

< <u>< Adviezen</u> | Beslissingen | Diensten | LHK-KOV | Voortgangsgesprekken > »<mark><</mark>

#### <span id="page-12-0"></span>**4.6 Verslag voortgangsgesprek**

De verslagen Voortgangsgesprek staan op drie plekken in het portfolio: op het dashboard onder Voortgangsgesprekken, in de instituutsmap en als bijlage bij het formulier 'Verslag voortgangsgesprek' in het dossier van de betreffende stage. De meest overzichtelijke plek om de verslagen te bekijken is via het dashboard. Op de pagina Voortgangsgesprekken in het dashboard vind je een overzicht van alle ingevulde formulieren 'Verslag voortgangsgesprek', die we gebruiken in jaar 1 en jaar 3. In het overzicht kun je voor elk ingevuld formulier 'Verslag voortgangsgesprek' de volgende gegevens vinden: de datum waarop het formulier is gesloten, de naam en de rol van de beoordelaar, de opmerkingen in dit formulier, een link naar het formulier en (indien aanwezig) een link naar de bijlage. Let op: de link naar de bijlage vind je onder een blauw paperclip-icoon. Is de paperclip zwart, dan is er geen bijlage gekoppeld aan het formulier.

In het formulier Verslag voortgangsgesprek kun je eveneens de bijlage(n) vinden: dan moet je op het blauwe blokje klikken naast het woord 'Bijlage(n)' (zie afbeelding hieronder).

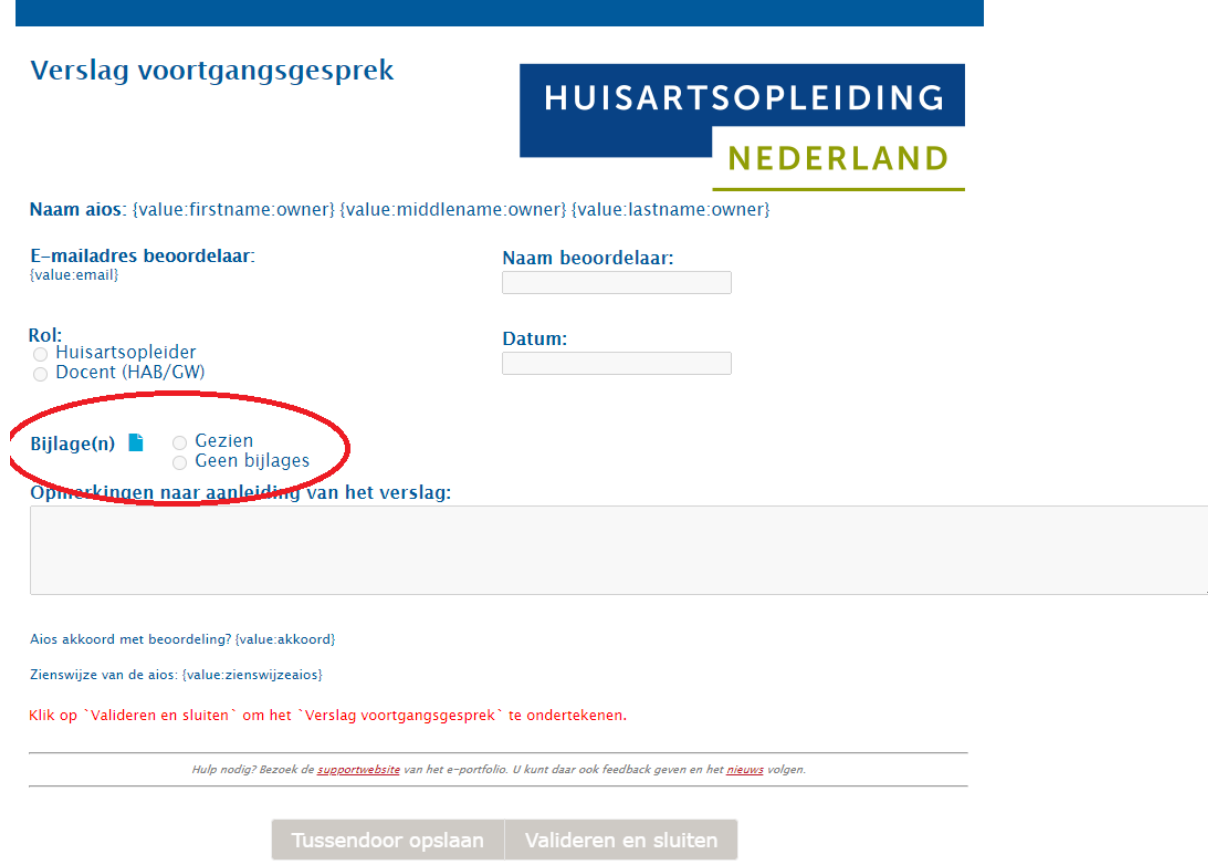

# <span id="page-13-0"></span>**5. Beoordelen via het portfolio**

Alle beoordelingen die in het onderdeel 'Dossier' staan, moeten worden opgestart door de aios. De aios stuurt daarvoor een link per e-mail.

#### <span id="page-13-1"></span>**5.1 Beoordeling openen en invullen**

Je ontvangt een e-mail van de aios met de vraag een beoordeling in te vullen. In de e-mail staat een link naar het beoordelingsformulier. Klik op de link en je komt rechtstreeks in het formulier.

Bij sommige formulieren (bijv. KPB, korte praktijk beoordeling) bestaat de mogelijkheid dat de aios van te voren het formulier al (gedeeltelijk) invult.

Bij sommige formulieren kan de aios een eigen reflectie toevoegen. Dat kan voordat het formulier door jou gevalideerd (afgesloten) is, maar ook daarna. Dit kan bijvoorbeeld bij de ComBeL. Je ziet de reflectie van de aios bovenin of helemaal onderin het formulier.

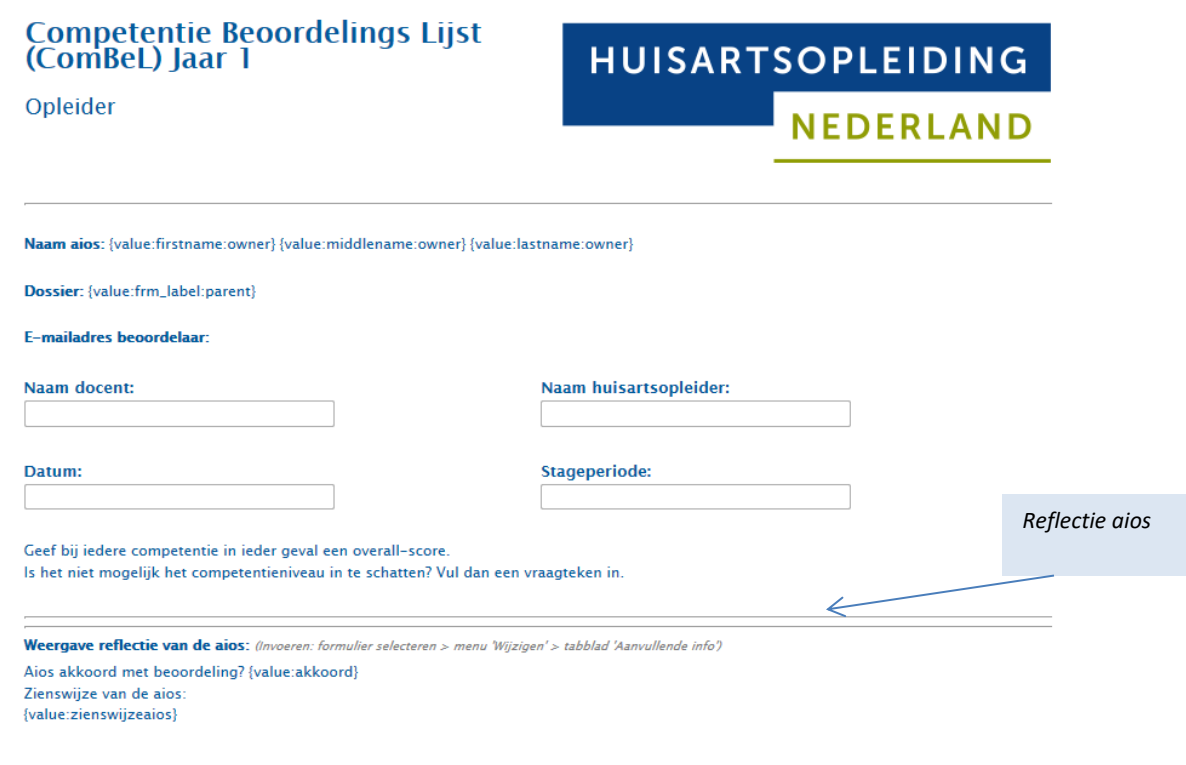

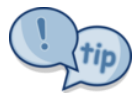

Tips bij het invullen van de ComBeL:

- Je hoeft niet alle subcompetenties te scoren maar je moet wel bij elke competentie een overallscore (of vraagteken) invullen, anders volgt een foutmelding.
- Je ingevulde antwoorden worden opgeslagen wanneer je naar een andere competentie gaat.
- Je kunt desgewenst tekst uit de beschrijving kopiëren in het toelichtingsvak.

#### <span id="page-14-0"></span>**5.2 Tussentijds opslaan en weer verdergaan**

Tijdens het invullen van de beoordeling kun je tussentijds stoppen om op een later moment verder te gaan. Helemaal onderaan het formulier staat hiervoor de knop Tussentijds opslaan. Klik daarop en dan in de pop-up op Ok. Vergeet dit niet, anders gaan de ingevulde gegevens verloren. Om weer verder te gaan met invullen open je de link weer via de mail, zoals in 5.1 beschreven.

#### <span id="page-14-1"></span>**5.3 Beoordeling afsluiten en valideren**

Als het formulier naar jouw oordeel helemaal klaar is, klik je onderin op Valideren en sluiten – OK. De beoordeling kan nu niet meer gewijzigd worden. De aios ontvangt per mail een automatisch gegenereerd bericht dat het formulier gesloten is en kan pas dan de beoordeling bekijken.

#### <span id="page-14-2"></span>**5.4 Voor docenten: samen beoordelen als huisarts- en psycholoogdocent**

Aios kunnen de mail met een uitnodiging om een beoordeling in te vullen maar aan één docent versturen. Er kunnen wel meerdere docenten in het formulier werken, mits zij beiden de mail met de link hebben. Elke docent slaat zijn voortgang op middels de knop 'Tussentijds opslaan'.

Let op: het systeem slaat steeds de wijzigingen van de laatste persoon die in het formulier heeft gewerkt op.

Pas als je het formulier samen helemaal hebt afgestemd, kan het formulier gevalideerd worden. Na validatie kan het formulier namelijk niet meer gewijzigd of verwijderd worden!

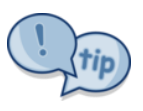

Spreek aan het begin van de opleidingsperiode met de aios af dat de link naar de huisartsdocent wordt gestuurd. Deze docent stuurt de link door naar de andere docent. Beide docenten kunnen nu in het formulier werken en het formulier tussentijds opslaan. Onderling

moet je wel even afspreken wie van de docenten uiteindelijk op 'valideren' klikt.

#### <span id="page-14-3"></span>**5.5 Afgesloten beoordeling inzien**

Een afgesloten beoordeling kan ingezien worden via de **toegangslink** waarmee het hele portfolio in eerste instantie gedeeld is (zie ook paragraaf 4.2). Open het portfolio en zoek in het dossier het juiste formulier op. In het tabblad 'Gesloten' staan de reeds gesloten formulieren.

#### <span id="page-14-4"></span>**5.6 Wat hoort in het portfolio?**

Alle documenten die in het lokale toetsplan Utrecht genoemd worden, dient de aios in het portfolio op te nemen. Van een aantal documenten zal de jaarassistent controleren of deze in het portfolio staan. De aios wordt verteld dat het niet opnemen van de verplichte documenten invloed kan hebben op de beoordeling. Naast de gevraagde documenten kan de aios zelf ook alle documenten aan het portfolio toevoegen die hij waardevol vindt in het leerproces.

In bijlage 1 zie je een overzicht welke documenten waar in het portfolio zitten en van welke documenten gecontroleerd wordt aan het einde van het opleidingsjaar of ze in het portfolio staan.

# <span id="page-15-0"></span>**6. Leerdoelen en plannen**

In het portfolio staat een formulier 'Leerdoelen en plannen', waarin de aios zijn korte- en langetermijn leerdoelen en plannen bijhoudt. Docenten en opleiders kunnen feedback geven per leerdoel, als de aios ze daarvoor uitnodigt. Klik op de link in de uitnodiging en je komt in het formulier. Daar kun je het veld 'feedback' invullen. Vul alleen dit veld in, en noteer er je initialen en de datum bij, anders overschrijf je de tekst van de aios.

# <span id="page-15-1"></span>**7. Werkwijze rond de voortgangsgesprekken**

In het eerste en derde jaar dient de opleider het formulier Verslag voortgangsgesprek in te vullen. In de stages van het tweede jaar vervangt het formulier Stagebeoordeling de beoordelingspagina uit de ComBeL. In alle jaren vullen de opleiders het formulier Voortgangsadvies in.

Het hele proces is overzichtelijk weergegeven in de stroomdiagrammen, voor het eerste jaar in bijlage 2, voor het tweede jaar in bijlage 3, voor het derde jaar in bijlage 4.

Uitgangspunt van het portfolio is dat de aios alle verslagen schrijft. Indien, zoals bij ons, de docent het voortgangsverslag schrijft, is een iets uitgebreider werkwijze noodzakelijk om de verslagen juridisch sluitend in het portfolio op te nemen.

#### <span id="page-15-2"></span>**7.1 Eerste jaar 3e- en 6emaands voortgangsgesprek**

**De aios nodigt via het portfolio opleider en docenten uit voor het invullen van een ComBeL**. Voor het 3e- en 6<sup>e</sup>maands voortgangsgesprek maken aios en opleider zoals gewoonlijk een voorbereidend verslag volgens het format dat te vinden is op ELO. **Beide voorbereidende verslagen worden door de aios geüpload in zijn portfolio** (locatie Bestandsbeheer – mijn mappen –verslagen – jaar 1/jaar 2/jaar 3 voorbereidende verslagen). De docent bereidt het gesprek voor door het portfolio te bekijken, de ComBeL in te vullen en feedback te formuleren. **Na het gesprek schrijft de docent het verslag van het voortgangsgesprek** en gebruikt daarvoor het format Evaluatieverslag op ELO. De docent mailt het verslag naar de jaarassistent; zij voegt de (digitale) handtekeningen van de docenten toe aan het verslag, zet het om in PDF en archiveert het verslag in de instituutsmap in het e-portfolio van de betreffende aios (alleen-lezen voor de aios). De jaarassistent stuurt de aios daarvan bericht.

**Vervolgens stuurt de aios aan de opleider een uitnodiging om het formulier 'Verslag voortgangsgesprek' te valideren, waaraan de aios het verslag Voortgangsgesprek en de voorbereidende verslagen als bijlage heeft gekoppeld. Het formulier 'Verslag voorgangsgesprek' moet door de opleider worden gevalideerd. De aios moet op dit formulier aangeven dat hij de beoordeling heeft gezien, en kan er zijn eigen zienswijze aan toevoegen.**

Zo is voorzien in accordering door de docenten (middels ondertekend verslag), de opleider (middels validering formulier Verslag voortgangsgesprek) en de aios (middels gezien/eigen zienswijze op formulier Verslag voortgangsgesprek). **Het al dan niet akkoord zijn van de aios heeft geen invloed op de status van het verslag.** Het verslag blijft ongewijzigd en leidend. Daarnaast is het de verantwoordelijkheid van de aios dat elk verslag via het formulier voortgangsgesprek geaccordeerd wordt door de opleider én dat de aios zelf het veld akkoord invult. Indien dit niet is gebeurd, kan er geen voortgangsbeslissing genomen worden en wordt de aios niet toegelaten tot het volgende jaar.

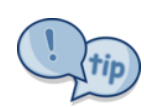

Ben je in het formulier 'Verslag voortgangsgesprek' en wil je het verslag zelf bekijken? Halverwege

het formulier zie je 'Bijlage(n)' staan, daarachter staat een blauw blokje. Klik daarop en je kunt de bijlagen (het verslag voortgangsgesprek en de voorbereidende verslagen), openen.

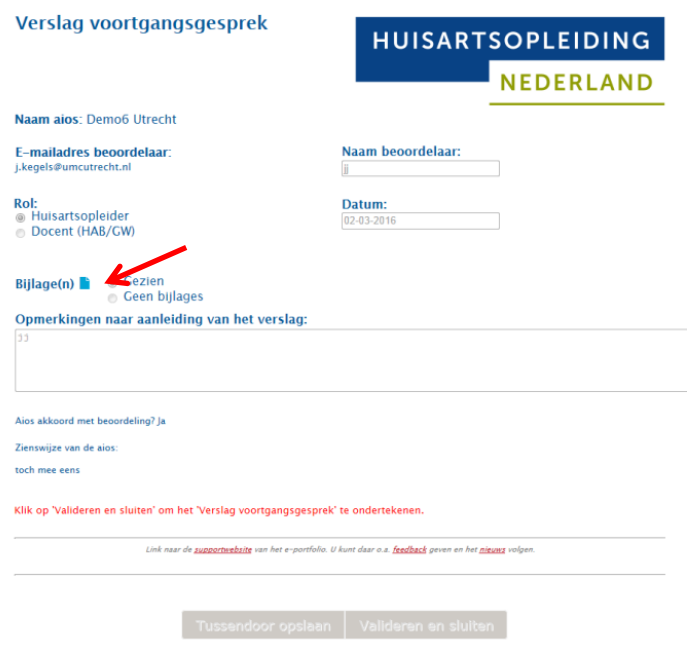

#### <span id="page-16-0"></span>**7.2 Eerste jaar 9emaands voortgangsgesprek**

Rond de 9e maands voortgangsgesprekken verloopt het proces zoals hierboven beschreven. Daarnaast moet het formulier Voortgangsadvies worden ingevuld door opleider en docenten. Het voortgangsadvies wordt onderbouwd in het verslag Voortgangsgesprek. **De opleider vult het formulier Voortgangsadvies voorafgaand aan het 9e maands voortgangsgesprek in;** een van de docenten vult het formulier Voortgangsadvies na het 9e maands voortgangsgesprek in. In dit formulier geeft de docent/opleider het functioneringsniveau van de aios m.b.t. competenties aan, zijn voortgangsadvies, en of een eventuele differentiatie wordt ondersteund. De opleider geeft tevens aan of de diensten naar behoren zijn uitgevoerd. In het veld waarin het advies onderbouwd zou moeten worden, mag worden volstaan met een verwijzing naar het verslag Voortgangsgesprek (zie afbeelding 7.1).

Op basis van de voortgangsadviezen (in de verslagen Voortgangsgesprek) neemt het hoofd van de opleiding de voortgangsbeslissing; deze wordt geregistreerd op het formulier Voortgangsbeslissing. Deze beslissing is gedelegeerd aan de manager opleiding jaar 1.

NB: Voor het eind van de stage checkt de jaarassistent of de verplichte documenten in het portfolio van de aios zitten, zie bijlage 1).

*Afbeelding 7.1 Formulier voortgangsadvies*

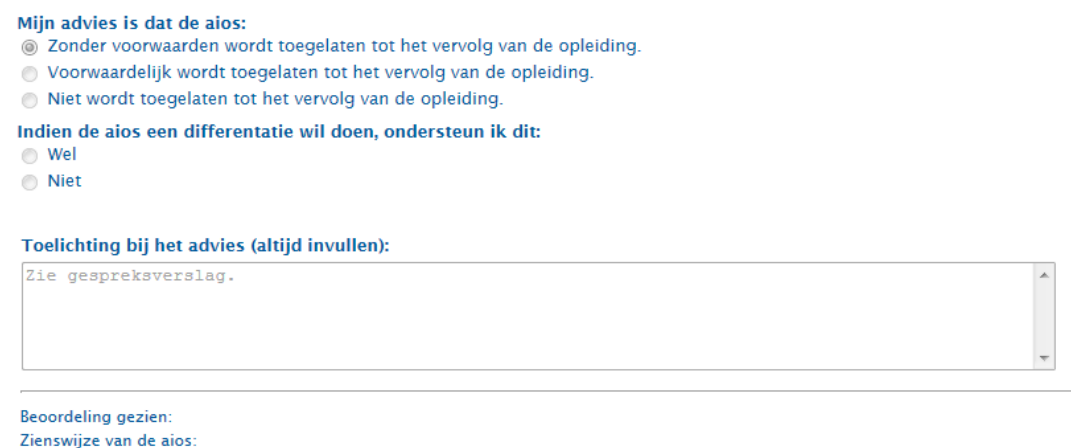

#### <span id="page-17-0"></span>**7.3 Tweede jaar voortgangsgesprekken**

In de stages van het tweede jaar vinden de volgende voortgangsgesprekken plaats:

- een tussenbeoordelingsgesprek tussen aios en opleider
- een eindbeoordelingsgesprek tussen aios en opleider
- een eindbeoordelingsgesprek tussen aios en docent(en).

In bijlage 3 staat schematisch weergegeven welke taken aios, opleider en docenthebben en hoe het portfolio hierbij gebruikt wordt.

De stagespecifieke ComBeL-formulieren worden al bij de start van de stage door de aios naar opleider en docent verzonden, zodat deze gaandeweg de stage ingevuld kunnen worden. Gebruik hiervoor de toegemailde link waarmee er direct toegang is tot het formulier. Dit formulier ComBeL kan tussentijds opgeslagen worden. Na validatie kan het formulier niet meer gewijzigd worden.

De opleider vult twee maal een ComBeL in, vóór het tussenbeoordelingsgesprek en vóór het eindbeoordelingsgesprek. Daarnaast vult de opleider het formulier Stagebeoordeling aan het einde van de stage in.

De docenten vullen aan het einde van de stage het formulier Voortgangsadvies in. De aios meldt in de halverwege-groepsevaluatie of het tussenbeoordelingsgesprek heeft plaatsgevonden en de ComBeLs zijn ingevuld. Bij aios bij wie twijfel is over de voortgang, nemen de docenten contact op met de stageopleider en andersom. In dat geval vindt een voortgangsgesprek plaats met de aios en docent en de stageopleider. De docent bekijkt vervolgens de ingevulde ComBeLs en beoordeelt of er twijfel is of de aios de stage voldoende gaat afronden. Het is de wederzijdse verantwoordelijkheid van docent én opleider/aios om bij twijfel contact met elkaar op te nemen. Als docent vul je ook de ComBeL in en slaat deze tussentijds op. De aios kan deze dan nog niet inzien.

Bij de voorbereiding van het tussenbeoordelingsgesprek en het eindbeoordelingsgesprek gebruik je het e-portfolio omdat daar de benodigde informatie in te vinden is: de leerdoelen, KPB's en de ComBeL van de aios. Gebruik hiervoor de algemene toegangslink die de aios aan het begin van de stage heeft gemaild.

#### <span id="page-18-0"></span>**7.4 Voor docenten: na het eindbeoordelingsgesprek**

Ná het eindbeoordelingsgesprek doe je het volgende:

- 1. Je valideert de ComBeL (nadat je eventueel nog dingen hebt aangepast).
- 2. Open het verslag van de aios met de opleider (in het portfolio van de aios in Mijn documenten onder verslagen 2e jaar) en sla dit tijdelijk op. De aios heeft dit verslag in het gebruikelijke format Eindbeoordeling gemaakt en je vult zelf de zwarte gedeeltes aan.
- 3. Je opent vanuit de gemailde uitnodiging het formulier Voortgangsadvies en vult alle velden in. In het toelichtingsveld kopieer je het ingevulde format eindbeoordeling inclusief het verslag van de aios met de opleider. Vervolgens valideer je en sluit je het formulier.
- 4. De aios accordeert het Voortgangsadvies daarna ook zelf en kan eventueel een eigen zienswijze toevoegen.
- 5. Het voortgangsadvies is daarna via het Dashboard te raadplegen.

Na de laatste stage van het 2<sup>e</sup> jaar neemt het hoofd van de opleiding opnieuw een voortgangsbeslissing op basis van de voortgangsadviezen; deze wordt geregistreerd op het formulier Voortgangsbeslissing. Deze beslissing is gedelegeerd aan de manager opleiding jaar 2.

#### <span id="page-18-1"></span>**7.5 Derde jaar voortgangsgesprekken**

#### *1<sup>e</sup> maands voortgangsgesprek (aios en 1 docent op instituut)*

Ter voorbereiding vult de aios een week voor het gesprek zijn leerdoelen en –plannen formulier in. De docent kan dmv uitnodiging aios na het eerste gesprek feedback kwijt in ditzelfde formulier.

#### *3<sup>e</sup> maands voortgangsgesprek (aios, opleider en beide docenten op instituut)*

**De aios nodigt via het portfolio de docent en opleider uit voor het invullen van een ComBeL**. Voor het 3emaands voortgangsgesprek maken aios en opleider zoals gewoonlijk een voorbereidend verslag volgens het format op ELO. **Dit verslag wordt door de aios geüpload in zijn portfolio** (Mijn mappen/ verslagen). De docenten bereiden het gesprek voor door het portfolio te bekijken, de ComBeL in te vullen en feedback te formuleren. **Vóór het gesprek wordt afgesproken wie (docent, of aios op basis van aantekeningen van de docent) het verslag maakt**. Basis voor het verslag is het format verslag voortgangsgesprek 3<sup>e</sup> maand 3<sup>e</sup> jaar. De aios mailt het verslag naar de docent die het zo nodig aanpast. Vervolgens mailt de docent het verslag naar de jaarassistent; zij voegt de (digitale) handtekeningen van de docenten toe aan het verslag, zet het om in PDF en archiveert het verslag in de instituutsmap in het eportfolio van de betreffende aios. De jaarassistent stuurt de aios daarvan bericht.

Daarna stuurt de aios het formulier Verslag voortgangsgesprek naar zijn opleider die het formulier moet valideren (akkoord geven voor het verslag). Aan het formulier koppelt de aios de volgende bijlagen: het verslag voortgangsgesprek en de voorbereidende verslagen (deze staan ook in respectievelijk de instituutsmap en Mijn mappen). Er is ruimte voor eventuele opmerkingen van de opleider.

De aios geeft ook zijn eigen akkoord aan het verslag middels hetzelfde formulier Verslag voortgangsgesprek. Ook kan hij zijn eigen zienswijze op het verslag op dit formulier kwijt.

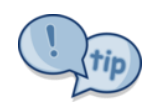

Ben je in het formulier 'Verslag voortgangsgesprek' en wil je het verslag zelf bekijken?

Halverwege het formulier zie je 'Bijlage(n)' staan, daarachter staat een icoontje van een document. Klik daarop en je kunt de bijlagen (het verslag voortgangsgesprek en de voorbereidende verslagen), openen.

**Het al dan niet akkoord zijn van de aios heeft geen invloed op de status van het** 

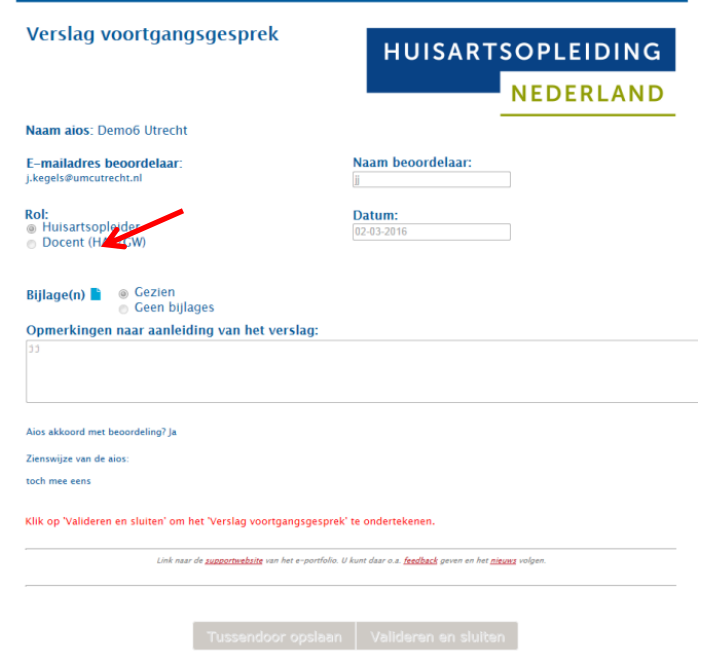

**verslag.** Het verslag blijft ongewijzigd en leidend. Daarnaast is het de verantwoordelijkheid van de aios dat elk verslag via het formulier voortgangsgesprek geaccordeerd wordt door de opleider én dat de aios zelf het veld akkoord invult. Indien dit niet is gebeurd, kan er geen voortgangsbeslissing genomen worden en wordt de aios niet toegelaten tot het volgende jaar.

#### *6<sup>e</sup> maands voortgangsgesprek (aios, docenten en eventueel opleider op instituut)*

**De aios nodigt via het portfolio de docent en opleider uit voor het invullen van een ComBeL**. Voor het 6<sup>e</sup> maands voortgangsgesprek werkt de aios het leerdoelen- en plannen formulier bij, zorgt hij dat de middenevaluatie van de supervisie is geüpload in Mijn mappen/Jaar3/Supervisie, en voegt de eventuele aandachtspunten van de opleider toe in Mijn mappen/Verslagen/3e jaar. **Vóór het gesprek wordt afgesproken wie (docent, of aios op basis van aantekeningen van de docent) het verslag maakt.**  Basis voor het verslag is het format verslag voortgangsgesprek 6<sup>e</sup> maand 3<sup>e</sup> jaar. Voor werkwijze zie hierboven.

**De opleider vult zijn formulier Voortgangsadvies in de 6<sup>e</sup> maand in; de docenten vullen na het 6 e maands voortgangsgesprek onafhankelijk hun formulier Voortgangsadvies in.** In deze formulieren geven de opleider/docent het functioneringsniveau van de aios m.b.t. competenties (voldoende, twijfelachtig of voldoende). In het veld waarin het advies onderbouwd zou moeten worden, mag worden volstaan met een verwijzing naar het verslag Voortgangsgesprek. De opleider geeft tevens aan of de diensten naar behoren zijn uitgevoerd.

Bij het nivo 'twijfelachtig' zal er **altijd** een 8<sup>e</sup> maand gesprek volgen op het instituut, waarna **opnieuw** een formulier Voortgangsadvies wordt ingevuld.

#### *8<sup>e</sup> maands voortgangsgesprek (aios en opleider in praktijk)*

Aios en opleider voeren een 8<sup>e</sup> maandsvoortgangsgesprek op de praktijk. Ter voorbereiding vullen opleider (via uitnodiging) en aios de ComBeL in, werkt de aios het formulier leerdoelen en –plannen bij en zorgt de aios dat de eindevaluatie supervisie is geüpload. De aios kan een verslag maken van dit gesprek volgens format tussentijdsvoortgangsgesprek 3<sup>e</sup> jaar.

Docenten vullen eveneens ComBeL docent in, na uitnodiging door aios.

#### *8<sup>e</sup> maands voortgangsgesprek (aios, opleider en beide docenten op instituut)*

In uitzonderlijke gevallen vindt er een 8<sup>e</sup> maands voortgangsgesprek plaats op het instituut. Voorbereiding is conform het 8<sup>e</sup> maands gesprek op de praktijk, en aios of docent maakt een verslag volgens het format tussentijdsvoortgangsgesprek 3<sup>e</sup> jaar. Bij een 8<sup>e</sup> maandsgesprek op het instituut vullen opleider én docent opnieuw een formulier Voortgangsadvies in.

NB: Voor het eind van de opleiding checkt de jaarassistent of het portfolio van de aios op orde is (zie bijlage 1).

#### <span id="page-20-0"></span>**7.6 Voortgangsbeslissing**

Op basis van de voortgangsadviezen neemt het hoofd van de opleiding de voortgangsbeslissing; **deze wordt geregistreerd op het formulier Voortgangsbeslissing. Deze beslissing is gedelegeerd aan de manager opleiding jaar 3**.

# <span id="page-21-0"></span>**Bijlage 1 Wat vind je waar in het portfolio?**

Via het menu links kunnen de verschillende onderdelen van het portfolio bekeken worden

#### **1. Dashboard**

Hierop is een aantal dingen samengevat:

- **Adviezen**: de adviezen van jaar 1 geven een snel overzicht van de voortgang. De voortgangsadviezen van de 2<sup>e</sup> jaarsstages bevatten het gehele eindverslag van de stage.
- **Beslissingen:** de formele beslissing of de aios met of zonder voorwaarden door is gegaan naar het volgende jaar. Deze beslissingen zijn door het hoofd gedelegeerd aan de manager opleiding.
- **Diensten:** hier is te zien welke soort en hoeveel diensten er in het eerste jaar zijn gedaan en de bekwaamheidsverklaring consultarts.
- **LHK en KOV**: de uitslagen van de kennistoetsen van de gehele opleiding. Via de blauwe link kan doorgeklikt worden naar de uitgebreide uitslag op ICPC-code.
- **Voortgangsgesprekken met de bijbehorende verslagen.**

#### **2. Dossiers**

In de verschillende mappen per stage zitten standaard de volgende documenten:

#### - **Dossier Eerste huisartsstage**

o Bekwaamheidsverklaring diensten HAP, ComBeLs van opleider, aios en docenten van de 3e, 6e en 9e maand van het 1e jaar, leerdoelen- en plannen, registratieformulieren voor diensten, KPB, KVB, MAAS 2.0, Verslag voortgangsgesprek, Voortgangsadvies, Voortgangsbeslissing.

NB: In het formulier Verslag voortgangsgesprek dienen als bijlagen het gespreksverslag en de voorbereidende verslagen van het 1e jaar worden toegevoegd.

#### - **Dossiers van de 2e jaarsstages**

o ComBeLs van het 2e jaar, de leerplannen, en andere documenten zoals de STARTclass.

#### - **Dossier Tweede huisartsstage**

o Bekwaamheidsverklaring diensten HAP, ComBeLs van opleider, aios en docenten van de 3e, 6e en 8e maand van het 3e jaar, leerdoelen- en plannen, registratieformulieren voor diensten, KPB, KVB, MAAS Globaal , Verslag voortgangsgesprek, Voortgangsadvies, Voortgangsbeslissing.

NB: In het formulier Verslag voortgangsgesprek dienen als bijlagen het gespreksverslag en de voorbereidende verslagen van het 1e jaar worden toegevoegd.

#### **3. Bestandsbeheer**

- Mijn mappen: hierin kan de aios aanvullende documenten opnemen.
- Instituutsmap: hier staan de door de jaarassistent geüploade gespreksverslagen van de voortgangsgesprekken van het eerste en derde jaar.

# <span id="page-22-0"></span>**Bijlage 2: Stroomschema's jaar 1 3<sup>e</sup> en 6<sup>e</sup> maand**

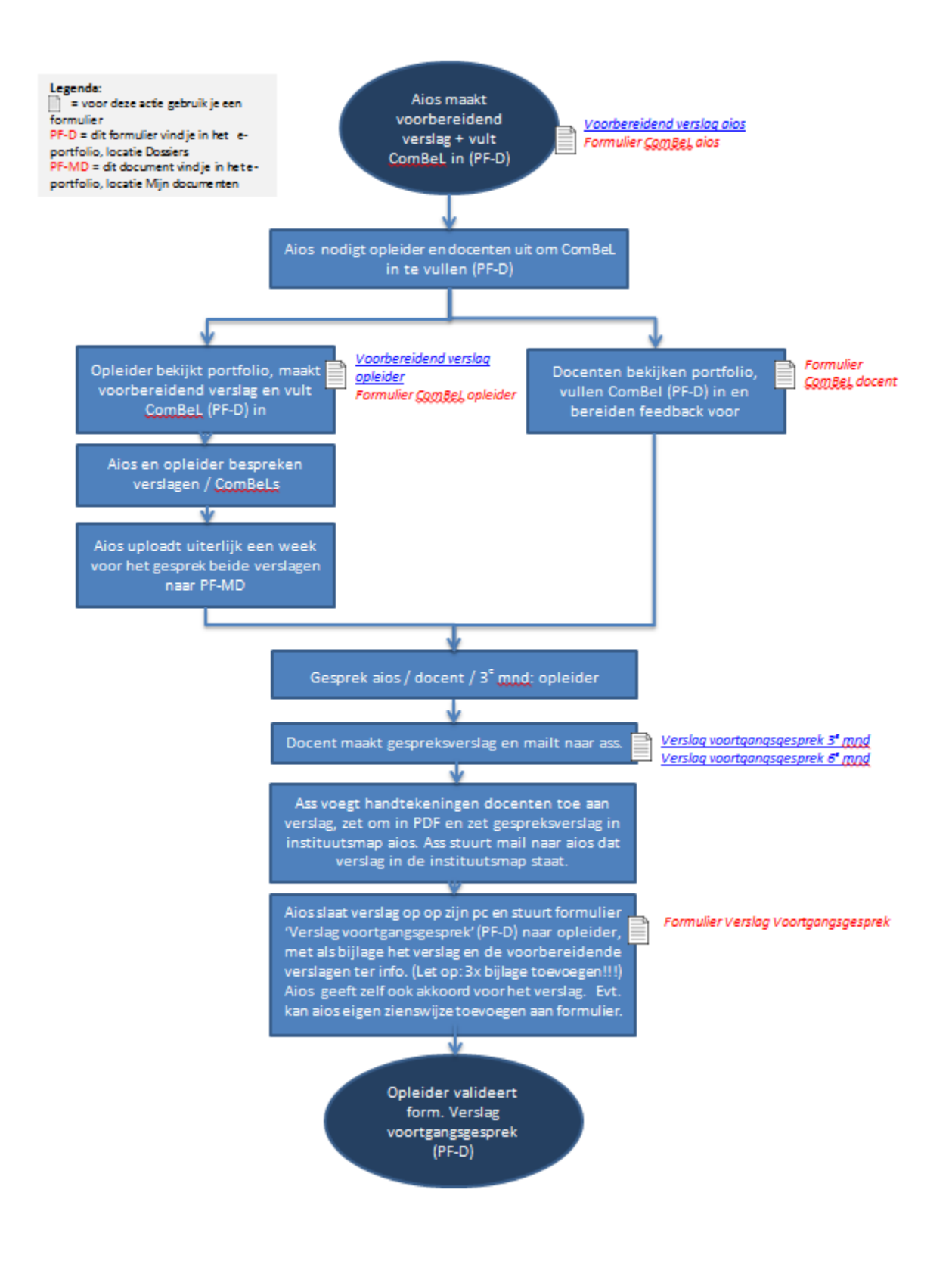

#### Stroomschema 1<sup>e</sup> jaar voortgangsgesprekken 9<sup>e</sup> maand

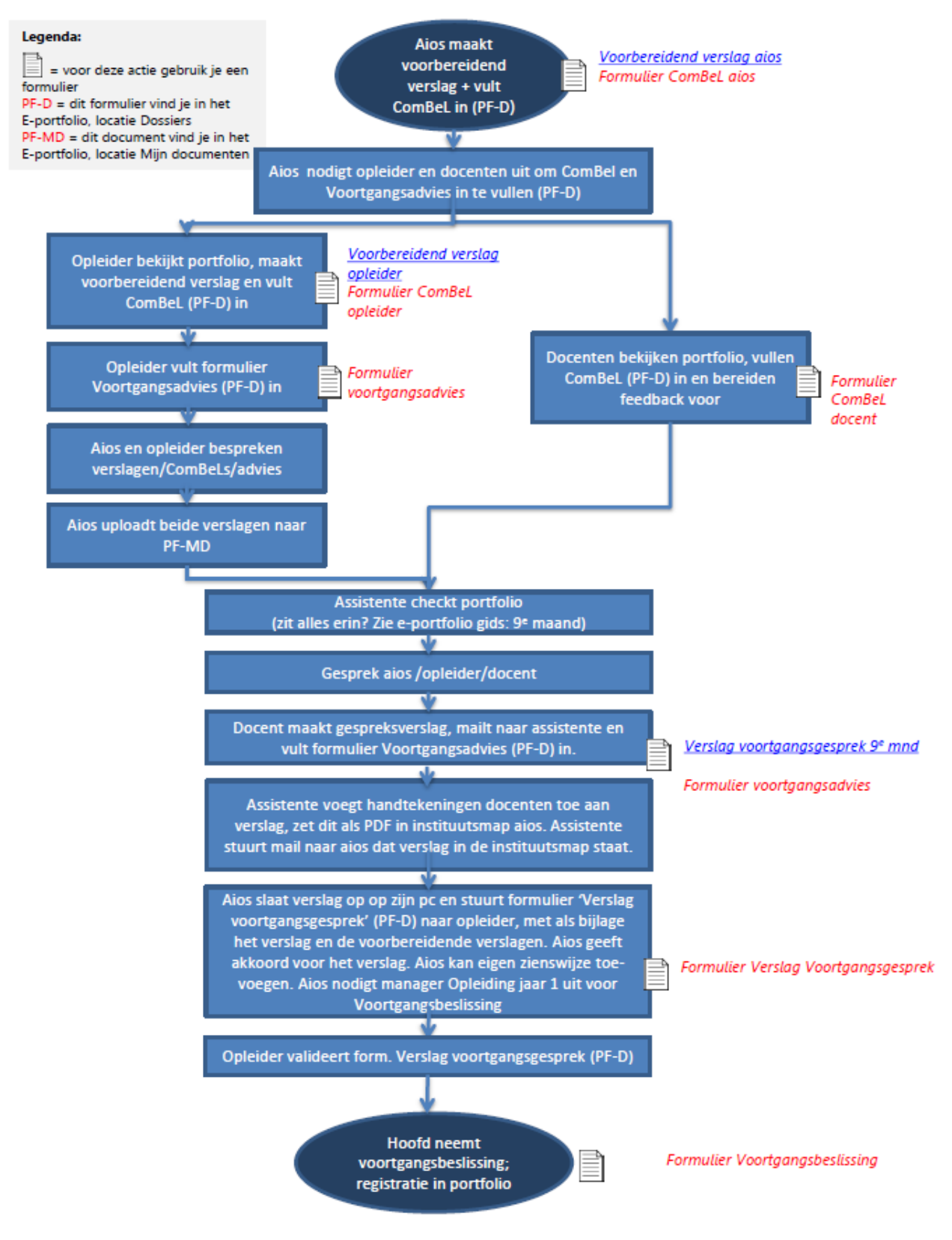

# <span id="page-24-0"></span>**Bijlage 3: Stroomschema's jaar 2: Tussenbeoordeling**

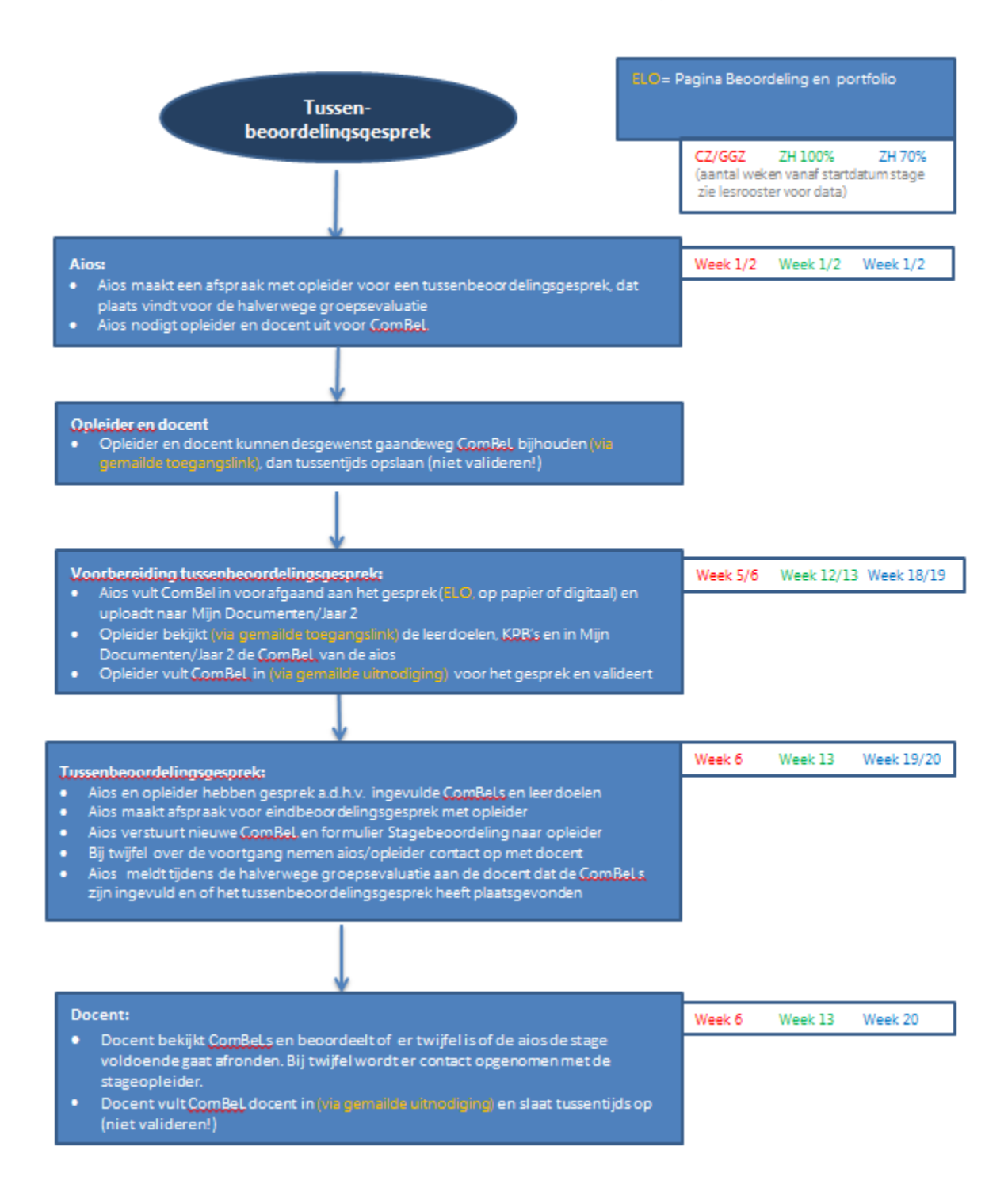

# **Stroomschema's jaar 2: Eindbeoordeling**

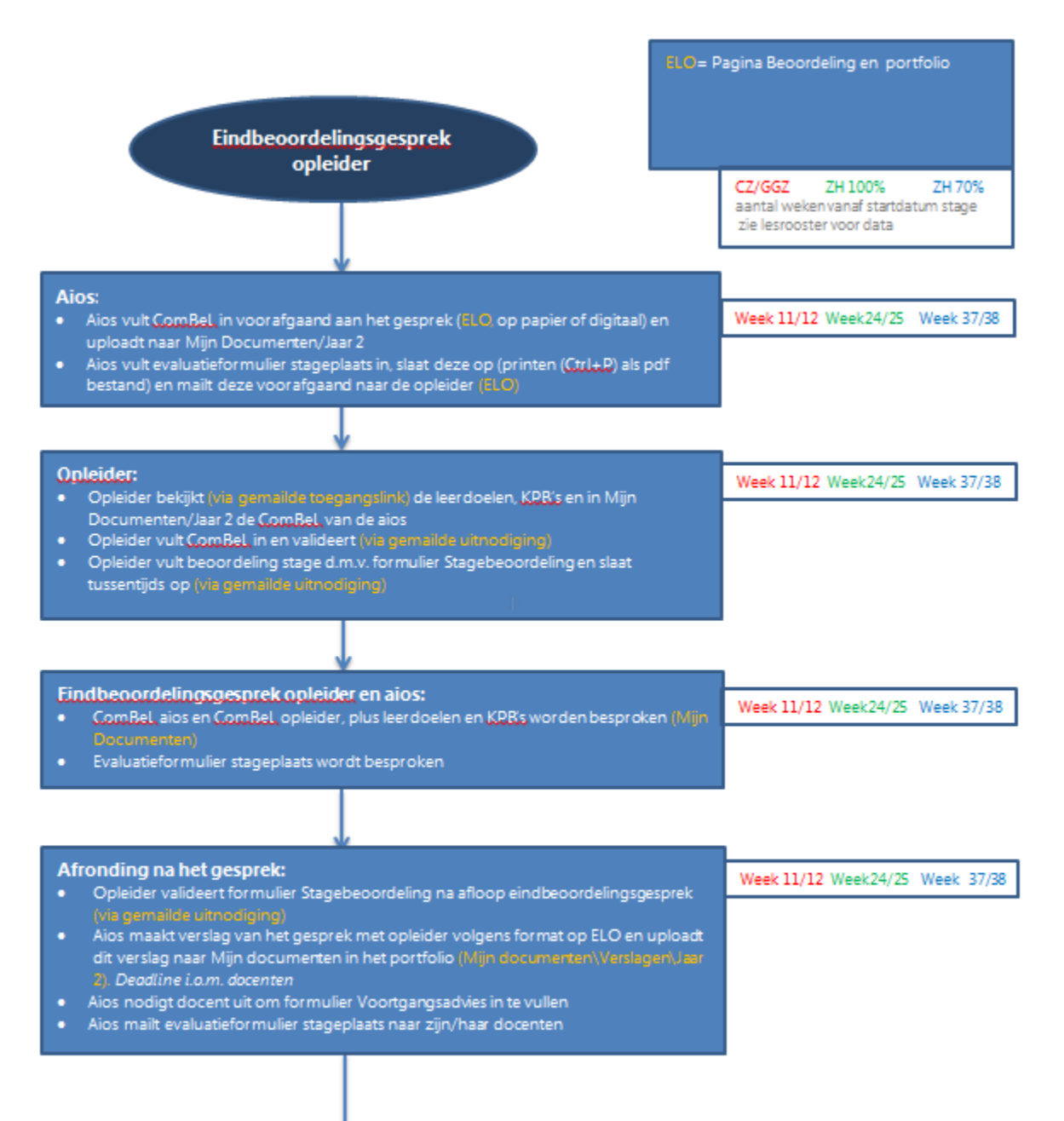

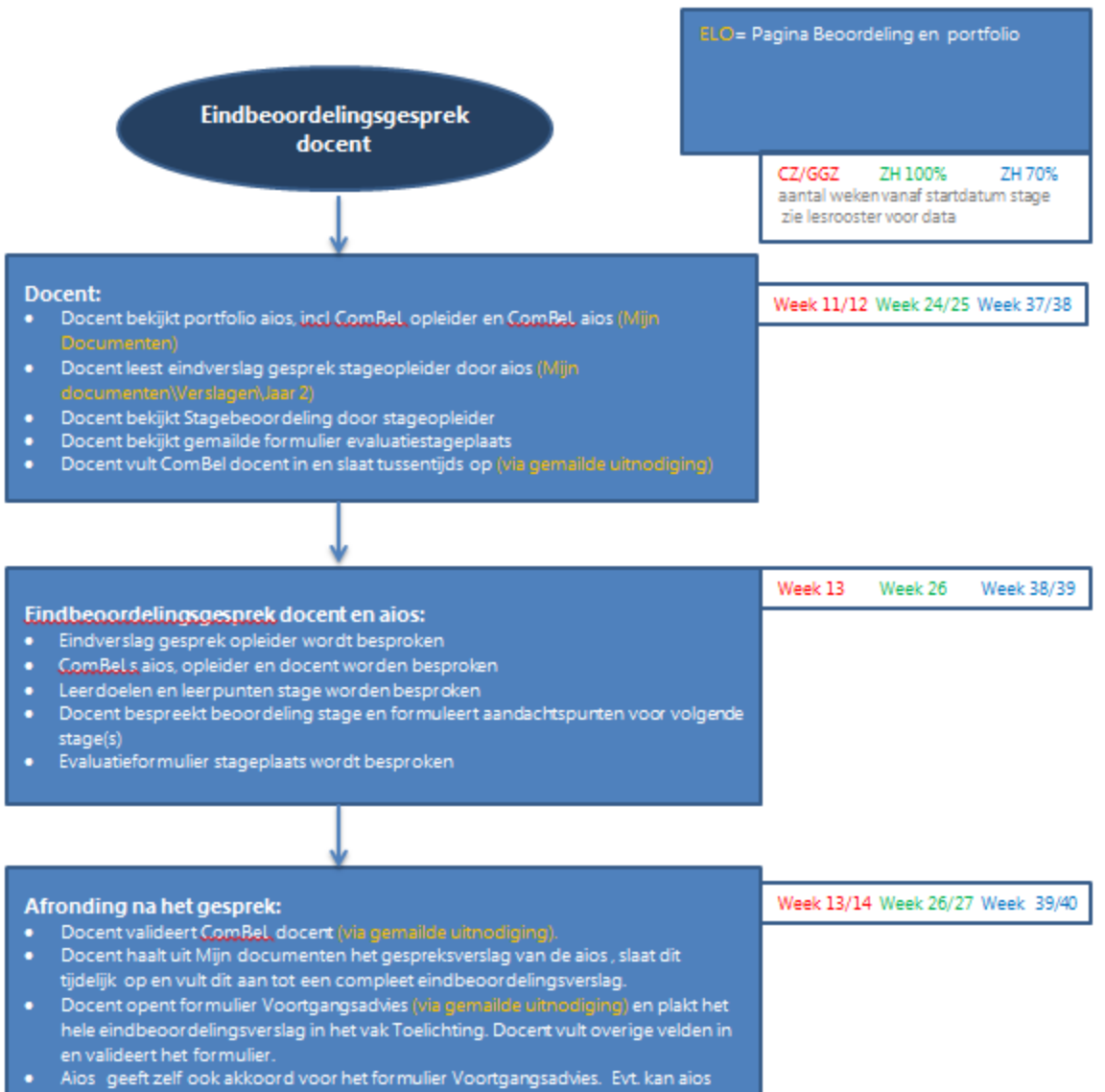

eigen zienswijze toevoegen aan formulier.

# <span id="page-27-0"></span>**Bijlage 4: Stroomschema's jaar 3**

## **3e maand voorgangsgesprek op het instituut**:

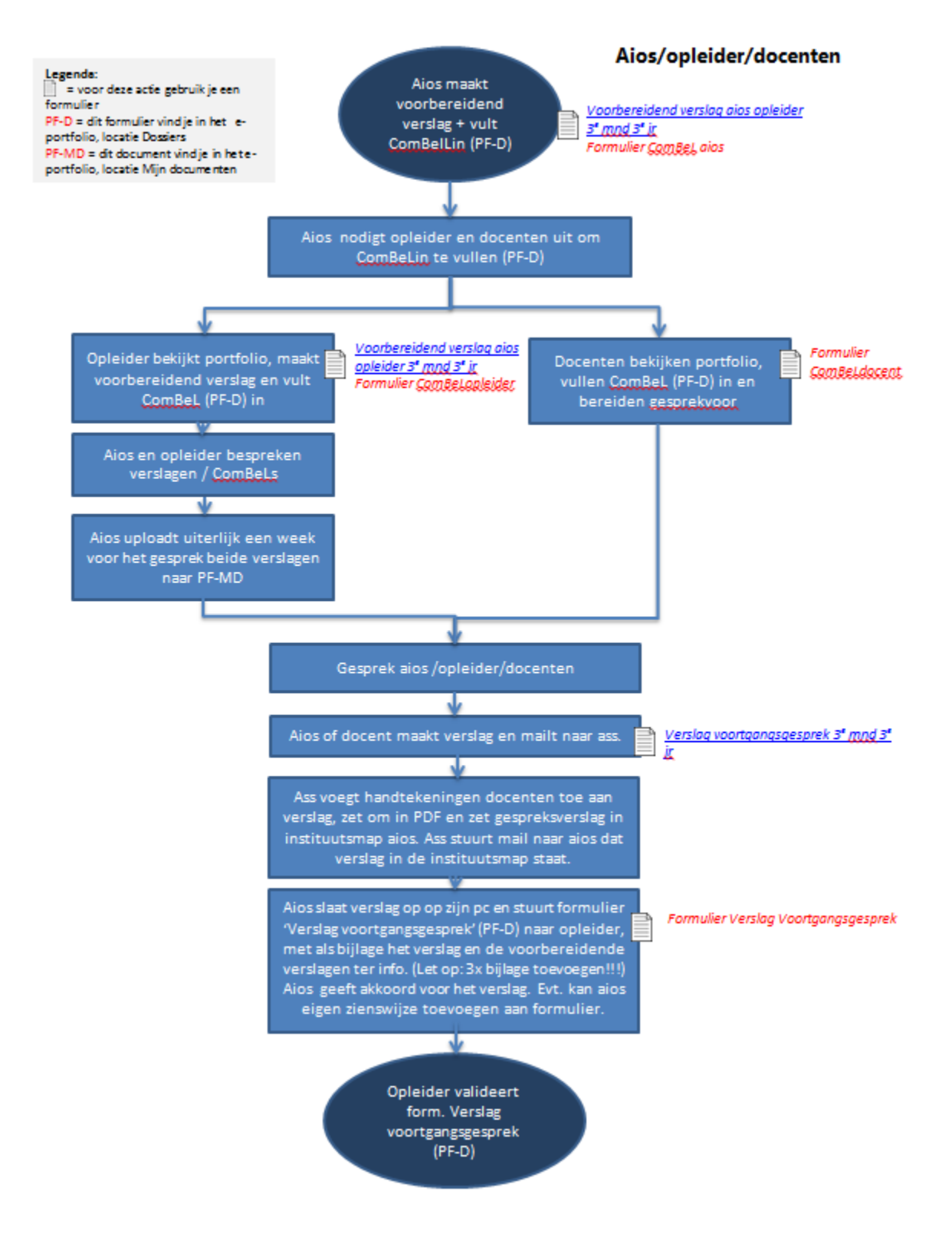

# **6e maand voorgangsgesprek**:

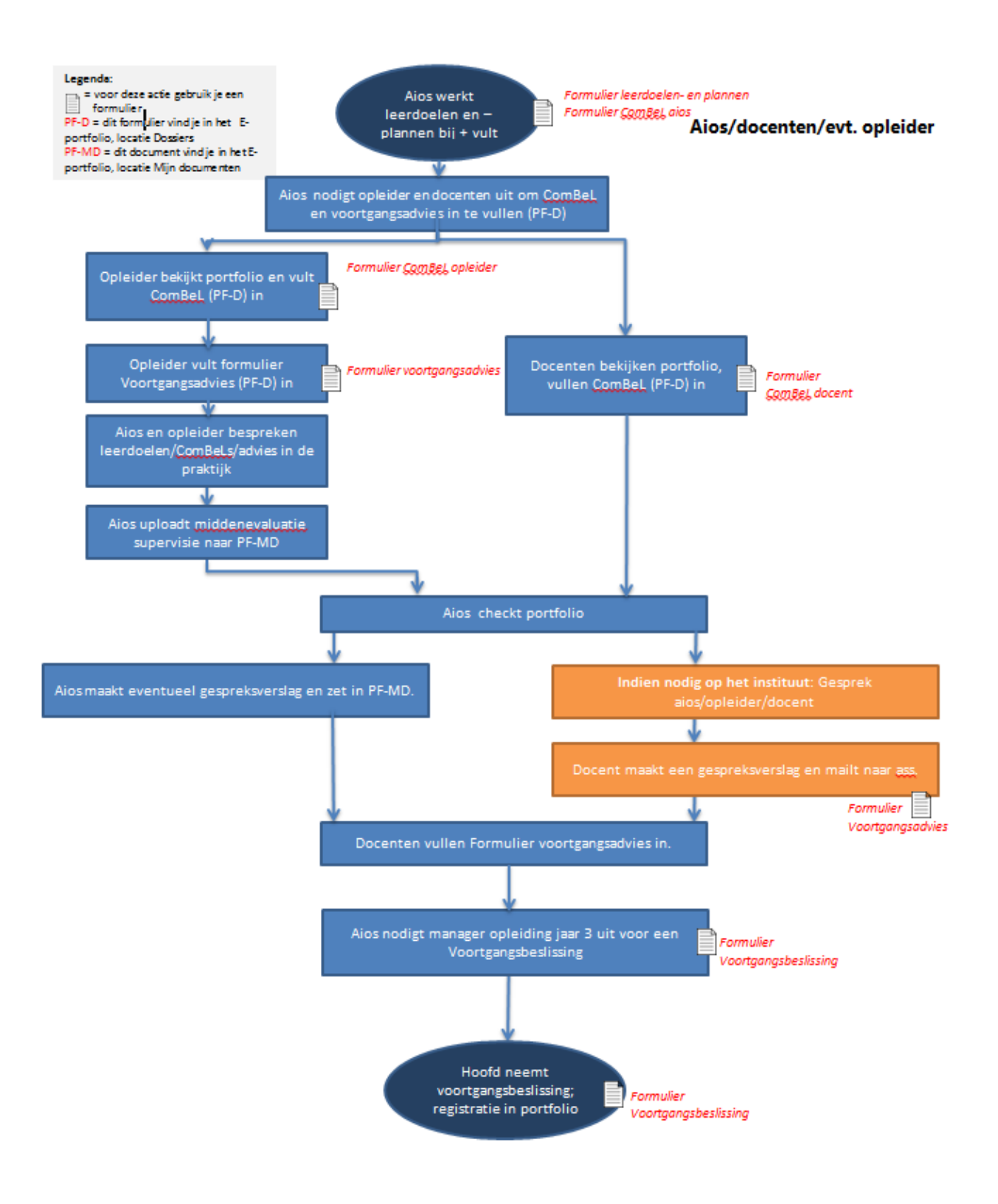

# **8e maand voorgangsgesprek op de praktijk:**

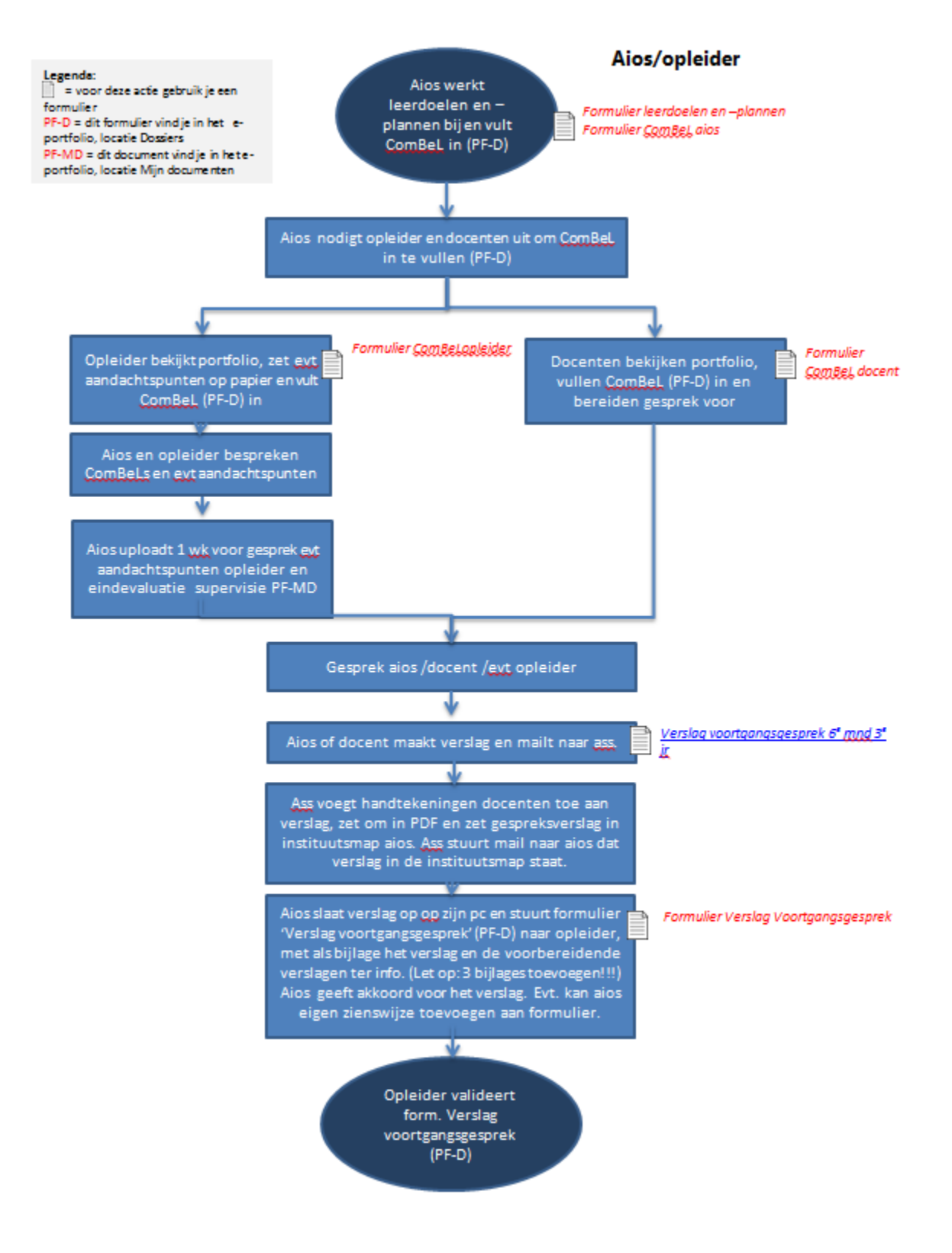

# **8e maand 3e jaar voortgangsgesprek op het instituut**

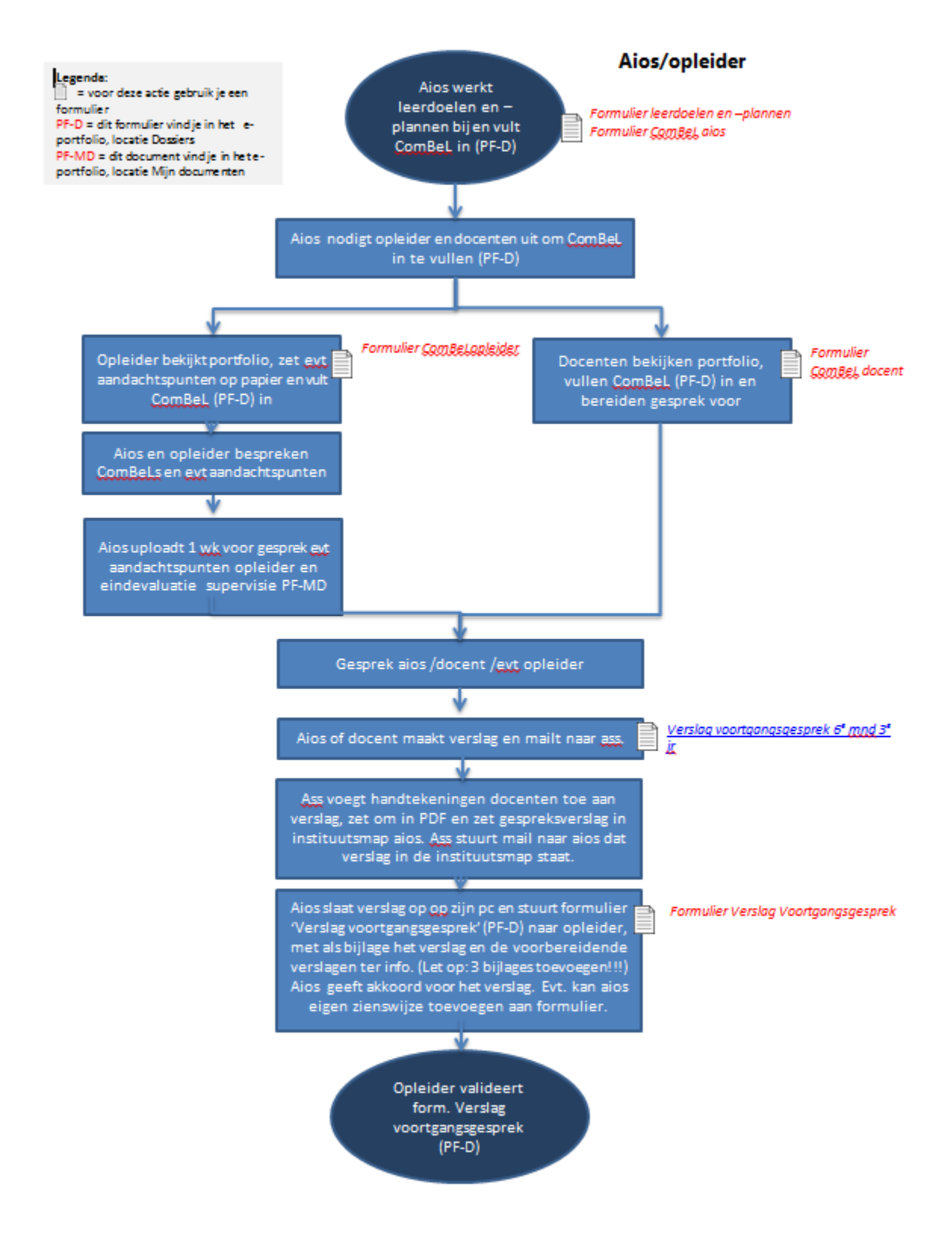